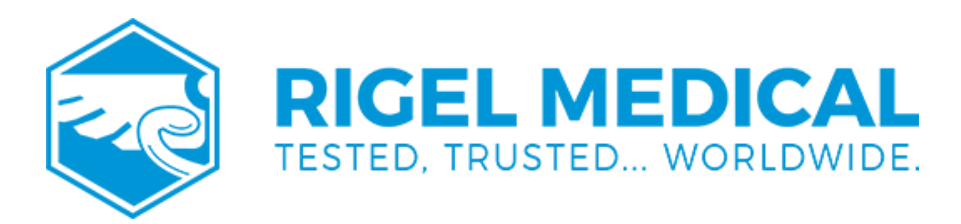

## **How to Setup the Opticon OPN-2006 Bluetooth Scanner?**

**Basic Setup and Pairing with the Rigel 288/288+** 

**Pairing the scanner**

Press the large button on your scanner to scan the four set up barcodes below in order from top to bottom

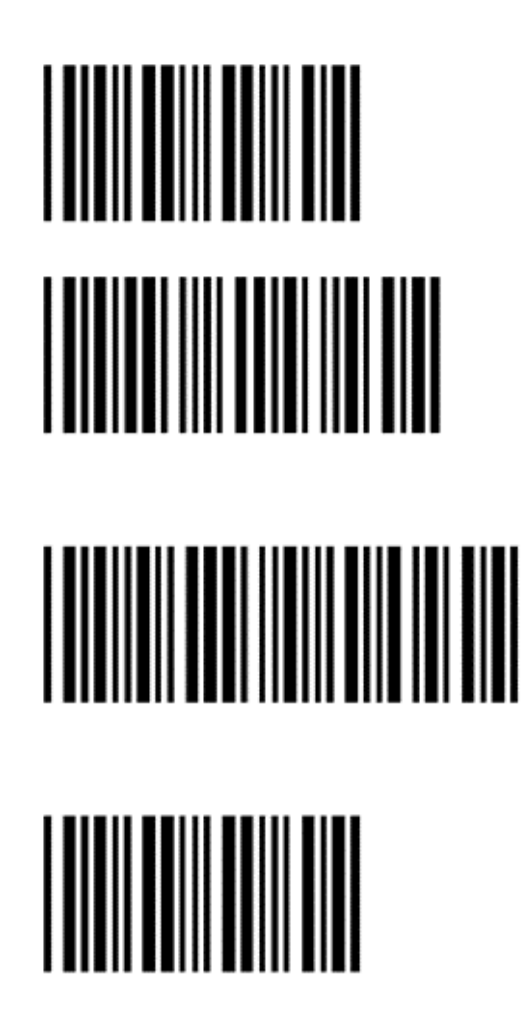

Once the barcodes are scanned, press and hold the small button until the LED Indicator on the scanner will flash a blue light

On your Rigel, search for the scanner on your 288/288+ and save it to your scanner field only (It can not be saved in the computer and/or printer fields)

Once saved, go to your auto test and highlight the asset ID field

Scan a barcode once the Bluetooth has paired to the scanner

If you require more help, please contact us at https://www.seaward.com/gb/enquire/.

**rigelmedical.com**